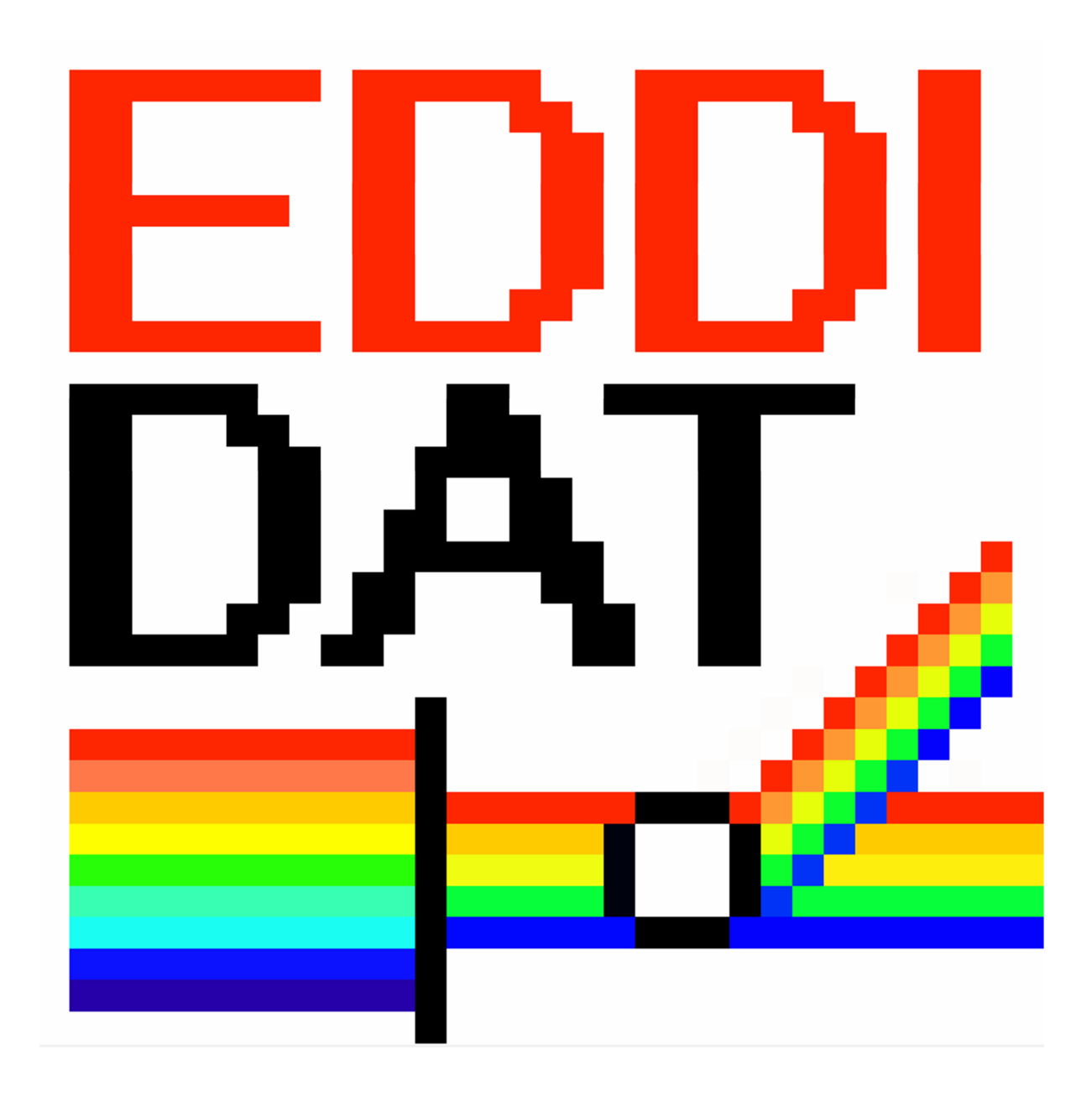

# **EDDIDAT User Manual V1**

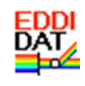

## **Contents**

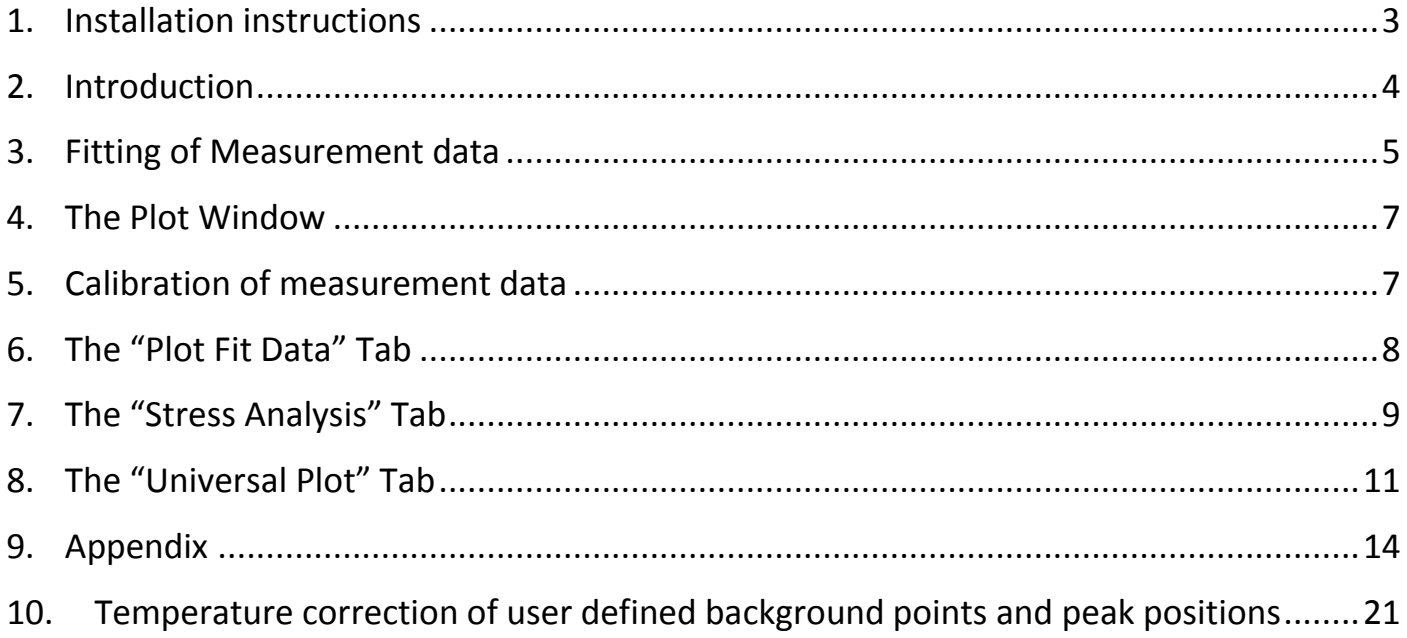

## **1. Installation instructions**

The program EDDIDAT is installed by executing the EDDIDAT\_Installer.exe. You will be prompted to install Matlab Runtime. This is necessary in order to be able to use the program. However, Matlab itself is not needed.

You can choose the path to install the program to but be sure you have administrator rights in this folder. It is recommended not to select the drive where Windows is installed (usually  $C:\$ ). During the installation routine you are given the choice to create a desktop shortcut. Unfortunately, the desktop shortcut created does not work since it is missing the proper link to the installation folder ("Start in" is empty). You can change the entry for "Start in" manually ("YourPath\HZB\EDDIDAT\application\") or you can simply create a new desktop shortcut manually from within the installation directory.

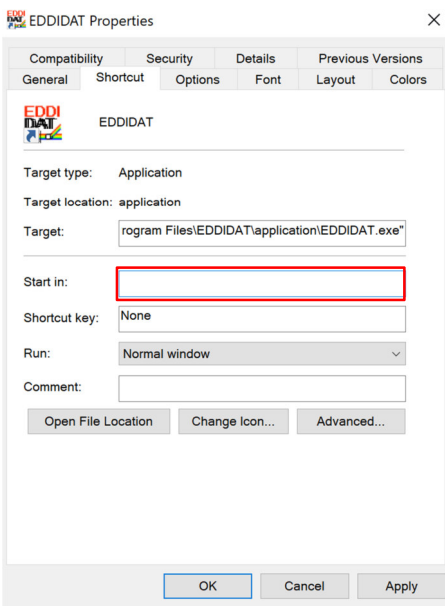

The main folders are found in

"YourPath\EDDIDAT\application\Data".

Here, you can manage the measurements and results. Your measurements need to be copied to the folder "Measurements". The results are saved to the folder "Results". For each analysis, a separate folder is created, named after the filename of the measurement and the current date. You can save your analysis in the folder "GUIData".

## **2. Introduction**

Before you analyze your measurements, make sure that the measurement file is free of "artefacts", such as test scans, aborted scans, empty scans, additional commands etc. Those are the main reasons why a measurement won't load.

In the program GUI, there are currently four tabs: "Fitting", "Stress Analysis", "Universal Plot" and "Plot Fit Data".

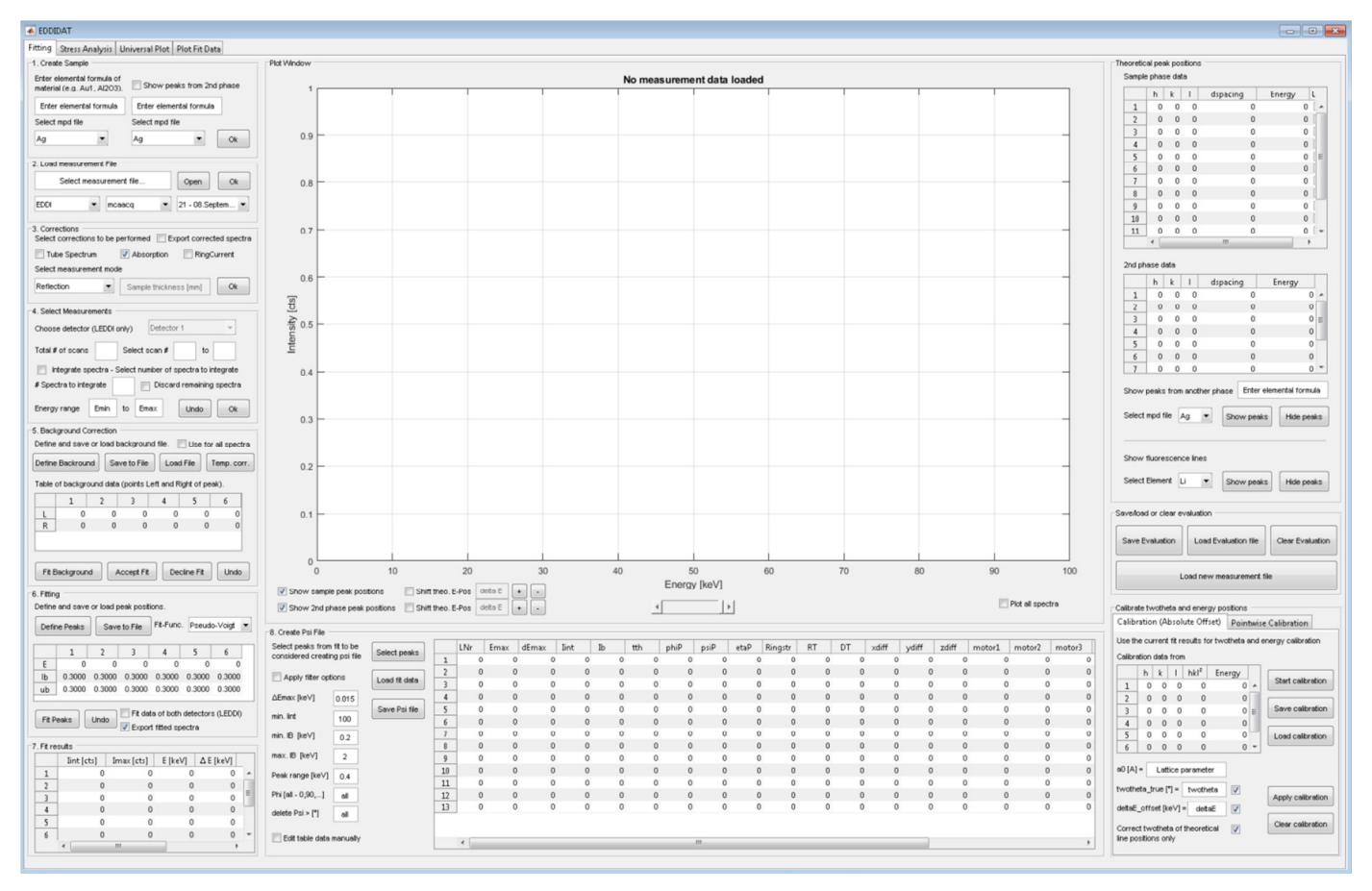

**Fig. 1** The GUI of EDDIDAT.

## **3. Fitting of Measurement data**

In the "Fitting tab", the measurement data is fitted. The user is guided through the fitting process in steps 1 to 8. The single steps are as following:

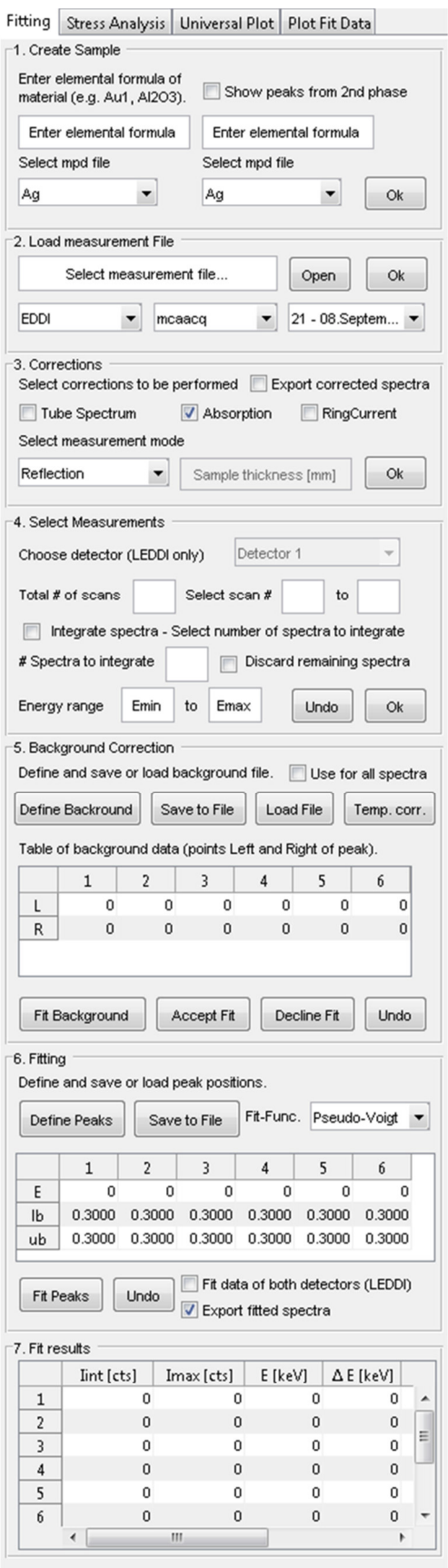

**Fig. 2** The steps 1-7 of fitting a measurement.

#### 1) Create Sample

The user has to enter the elemental formula of the material that has been measured. The corresponding mpd-file (material parameter data) has to be selected (if not available in the database, it can easily be created). This file contains information about the material, e.g. atom weight, density, crystal structure and lattice parameter.

#### 2) Load measurement File

Select the measurement file that should be analyzed. The user has to choose the diffractometer, scan mode and dead time correction function for the measurement.

#### 3) Corrections

Select the corrections that should be applied to the measurement data. The user can choose from different measurement modes. The data can also be fitted without corrections, just uncheck all checkboxes and press 'Ok'.

#### 4) Select Measurement

The total number of scans is shown and the user can select the scans to be analyzed (e.g. from scan 1 to 30). It is also possible to integrate over a selected number of spectra (e.g. measurement data contains 32 Scans and 5 spectra should be used for integration, which leaves 2 scans, which the user can discard from the analysis). In order to define the energy range that should be analyzed the user can select Emin and Emax.

#### 5) Background correction

Define points for background reduction. Mark a point left and right of each peak. Background information can be saved to a file to be reused. In case of temperature data, a temperature correction function can be created, in order to account for temperature induced peak shift. After fitting the background the user has to accept the corrected data before continuing the analysis.

#### 6) Fitting

Define peak positions by marking the peak maximum of the peak that has to be analyzed. Those values will be used as starting values for the refinement procedure. In case of overlapping peaks, the lower and upper boundary of the energy position can be adjusted. The fit function can also be chosen. The following functions are available: Pseudo-Voigt, Thompson-Cox-Hastings Pseudo-Voigt, Gauss and Lorentz.

#### 7) Fit results

Table with some of the fitted line profile parameters for a quick check.

|  | 8. Create Psi File                      |               |                         |              |              |           |             |    |              |              |              |              |             |              |    |             |
|--|-----------------------------------------|---------------|-------------------------|--------------|--------------|-----------|-------------|----|--------------|--------------|--------------|--------------|-------------|--------------|----|-------------|
|  | Select peaks from fit to be             | Select peaks  |                         | <b>LNr</b>   | Emax         | dEmax     | <b>Iint</b> | Ib | tth          | phiP         | psiP         | etaP         | Ringstr     | <b>RT</b>    | DT |             |
|  | considered creating psi file            |               | 1                       | ٥            | 0            | ٥         | $\bullet$   | 0  | 0            | $\mathbf 0$  | 0            | $\mathbf{0}$ | ٥           | $\mathbf{0}$ |    |             |
|  | €<br>Apply filter options               | Load fit data | $\overline{\mathbf{c}}$ | $\mathbf{0}$ | $\mathbf{0}$ | 0         | $\bullet$   | 0  | $\mathbf{0}$ | $\mathbf{0}$ | $\mathbf{0}$ | $\mathbf 0$  | $\bullet$   | $\mathbf 0$  |    | 0           |
|  |                                         |               | 3                       | $\mathbf{0}$ | $\mathbf{0}$ | 0         | $\bullet$   | 0  | 0            | $\Omega$     | 0            | 0            | 0           | $\mathbf 0$  |    | 0           |
|  | $\Delta$ Emax [keV]<br>0.015            | Save Psi file | 4                       | $\bullet$    | $\bullet$    | 0         | $\bullet$   | 0  | $\mathbf{0}$ | $\mathbf{0}$ | $\mathbf{0}$ | $\bf{0}$     | $\bullet$   | $\bullet$    |    | $\mathbf 0$ |
|  | min. lint<br>100                        |               | 5                       | 0            | 0            | 0         | $\bullet$   | 0  | 0            | 0            | $\mathbf{0}$ | 0            | 0           | $\bullet$    |    | 0           |
|  | $min.$ IB $[keV]$<br>0.2                |               | 6                       | $\mathbf{0}$ | $\bullet$    | 0         | $\bullet$   | 0  | $\bullet$    | $\mathbf{0}$ | $\mathbf{0}$ | $\bullet$    | $\bullet$   | $\bullet$    |    | 0           |
|  |                                         |               | 7                       | $\mathbf{0}$ | 0            | 0         | $\bullet$   | 0  | 0            | 0            | 0            | 0            | $\mathbf 0$ | $\mathbf 0$  |    | 0           |
|  | $\overline{2}$<br>$max.$ IB $[keV]$     |               | 8                       | $\mathbf{0}$ | $\mathbf{0}$ | $\bullet$ | $\bullet$   | 0  | $\mathbf{0}$ | $\mathbf{0}$ | $\mathbf{0}$ | $\mathbf 0$  | $\bullet$   | $\bullet$    |    | 0           |
|  | Peak range [keV]<br>0.4                 |               | 9                       | 0            | 0            | 0         | 0           | 0  | 0            | 0            | 0            | 0            | 0           | 0            |    | 0           |
|  |                                         |               | 10                      | $\mathbf{0}$ | $\bullet$    | 0         | $\bullet$   | 0  | $\mathbf{0}$ | $\mathbf{0}$ | $\mathbf{0}$ | $\mathbf{0}$ | $\bullet$   | $\bullet$    |    | 0           |
|  | Phi [all - 0,90,]<br>all                |               | 11                      | 0            | 0            | 0         | $\bullet$   | 0  | 0            | 0            | 0            | 0            | 0           | 0            |    | 0           |
|  | delete $\text{Psi} > [\text{m}]$<br>all |               | 12                      | $\mathbf{0}$ | $\mathbf{0}$ | $\bullet$ | $\bullet$   | 0  | $\bullet$    | $\mathbf{0}$ | $\bullet$    | $\bullet$    | $\bullet$   | $\bullet$    |    | 0           |
|  |                                         |               | 13                      | ٥            | 0            | 0         | $\bullet$   | 0  | 0            | 0            | $\mathbf{0}$ | 0            | 0           | 0            |    | 0           |
|  | Edit table data manually                |               |                         |              |              |           |             |    |              | Ш            |              |              |             |              |    |             |
|  |                                         |               |                         |              |              |           |             |    |              |              |              |              |             |              |    |             |

**Fig. 3** The step 8 of fitting a measurement.

#### 8) Create Psi File

The user can select the peaks ('Select peaks') he wants to add to the results file ("Psi" file). Clicking "Load fit data" adds the information of the fitted peaks to the table. In order to filter the data (e.g. zero intensity peaks, large Emax errors, very broad or narrow peaks etc.) the user can select from different filter options. Clicking on "Save Psi file" creates an ASCII file containing the data from the table.

#### After a finished fitting procedure the GUI looks like this.

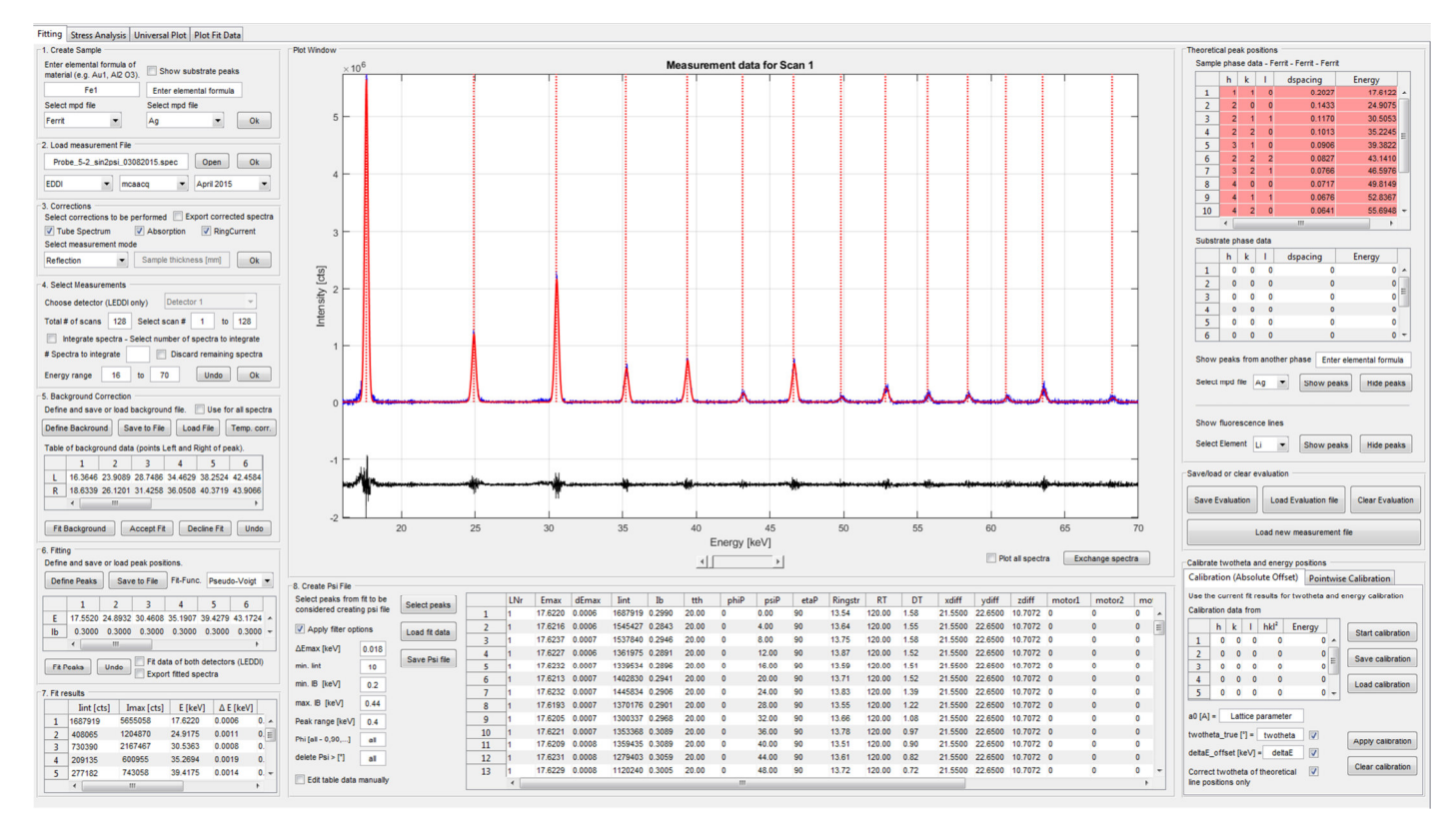

#### **Fig. 4** GUI after a finished fitting procedure.

The finished analysis can be saved to a 'GUIData'-file. This file can be used to process the data at a later time or to share results with other users.

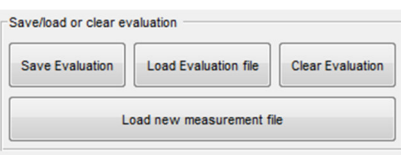

**Fig. 5** Save/load evaluation file.

### **4. The Plot Window**

The intensity of the current scan is plotted as a function of energy. The user can switch through the scans by clicking on the slider beneath the plot. To make it easier for the user to identify the peaks of the investigated material, lines describing the theoretical energy positions are displayed in the plot window. The corresponding peak information of all peaks available in the chosen energy range is summarized in a table. Additionally, the user can plot the theoretical energy positions of any element/material/fluorescence line that is saved in the data base. In case of textured samples, it might be useful for the user to plot all scans simultaneously. This can be done by clicking the checkbox "Plot all spectra".

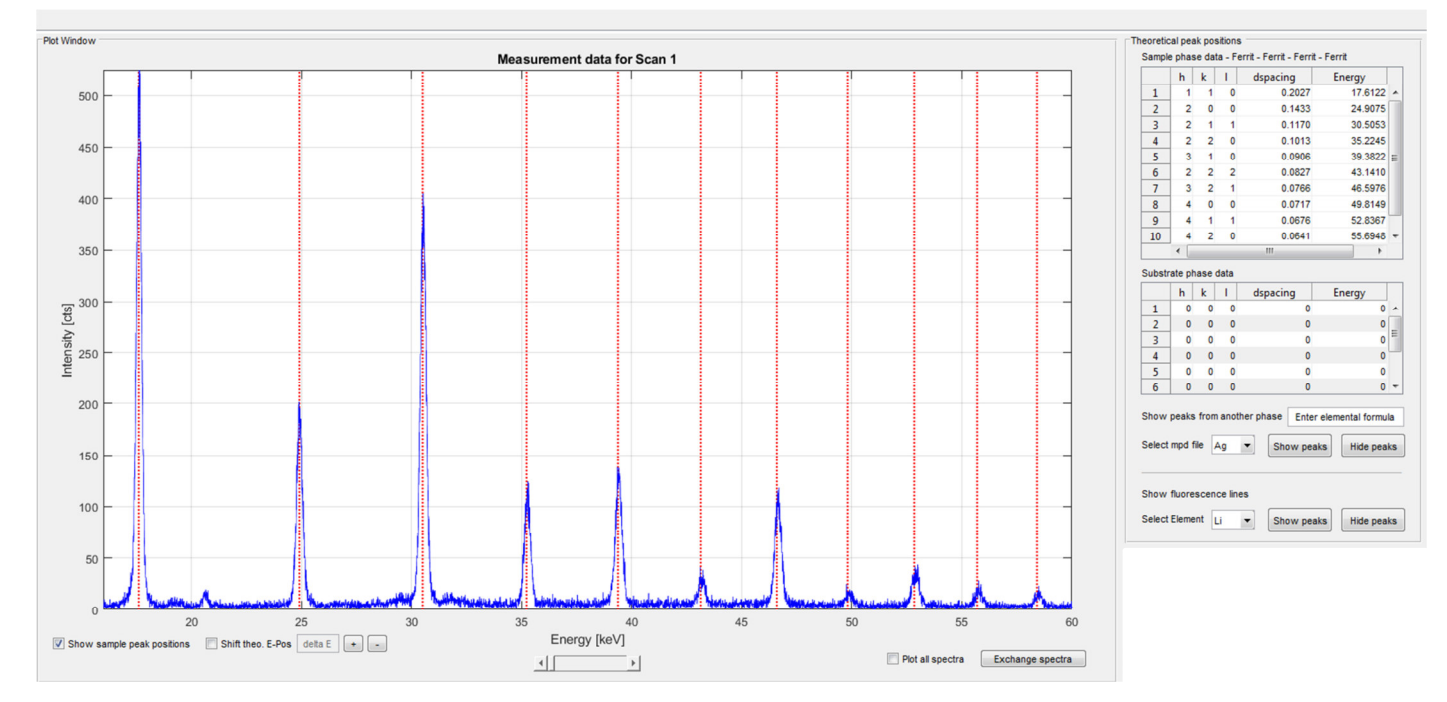

**Fig. 6** Plot window of the GUI.

#### **5. Calibration of measurement data**

It is possible to calibrate the  $2\theta$  angle and the energy positions  $E^{hkl}$  using a calibration measurement (e.g. from a stress-free powder sample). The user has to fit the energy positions of the respective sample material and the calibration routine is started by clicking on 'Start calibration'. The program then calculates the "true"  $2\theta$  angle and the energy offset  $\Delta E$ . Clicking on "Apply calibration" corrects the values in the psi file table, whereas the user can choose between correcting  $2\theta$  or the energy positions.

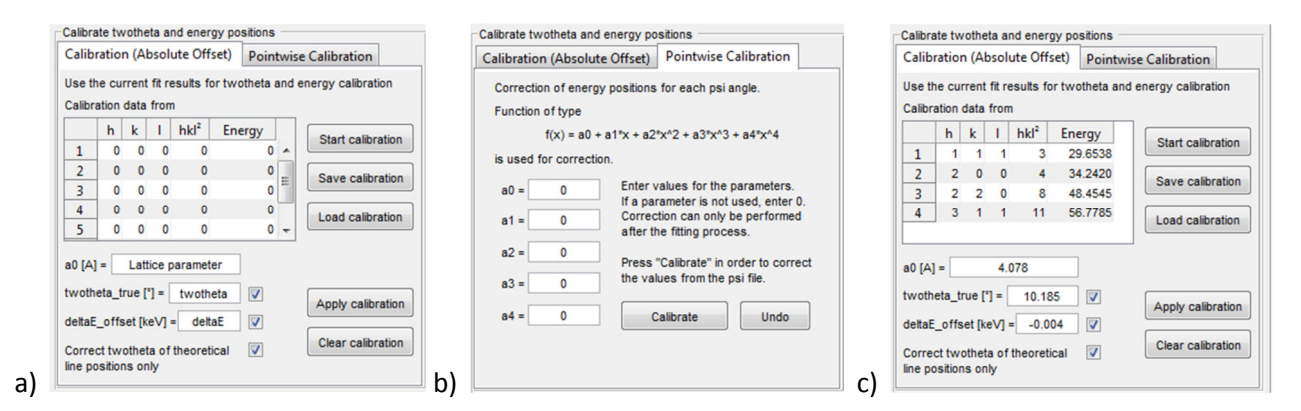

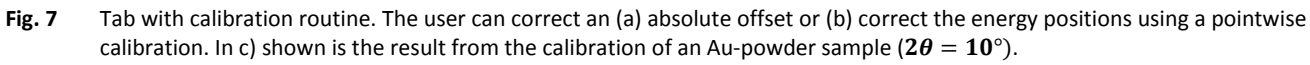

It is also possible to use this tab to correct/calibrate the theoretical line positions (unmark the checkboxes twotheta\_true and deltaE\_offset). This could be helpful in cases where the adjusted  $2\theta$  angle is not as desired (e.g.  $2\theta_{desired}=16^{\circ}$ ,  $2\theta_{adjusted}=16.45^\circ$ ), which would lead to a significant offset of the measured and theoretical line positions. A too large offset could lead to problems during fitting.

## **6. The "Plot Fit Data" Tab**

After the fitting procedure, it is possible to plot the fit results. The user can choose multiple parameters for the x- as well as the y-axes. The plots are created for each peak analyzed. The plots are exported as TIFF-images as well as ASCII files.

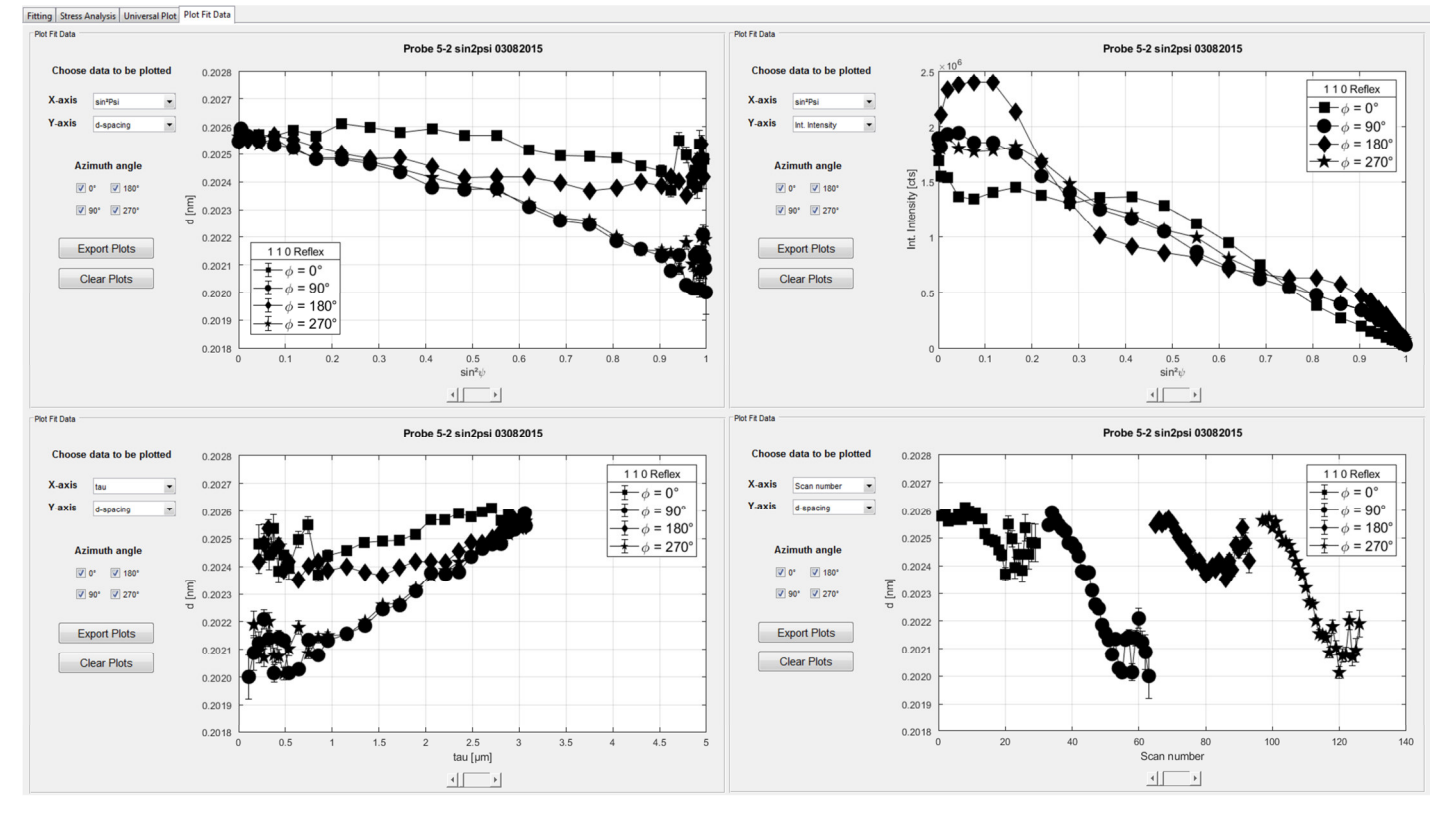

**Fig. 8** The Plot Fit Data tab.

## **7. The "Stress Analysis" Tab**

In the "Stress Analysis" tab the user can calculate stresses from the previously fitted measurement data based on the modified multi-wavelength method [1]. Before calculating stresses, the user has to enter the diffraction elastic constants (DEC) (see Fig. 9). If the DEC of the material under investigation is saved in the data base the program automatically finds the correct DEC for the fitted *hkl* peaks. Otherwise, the user has to enter the values manually. The new values can then be saved to the data base.

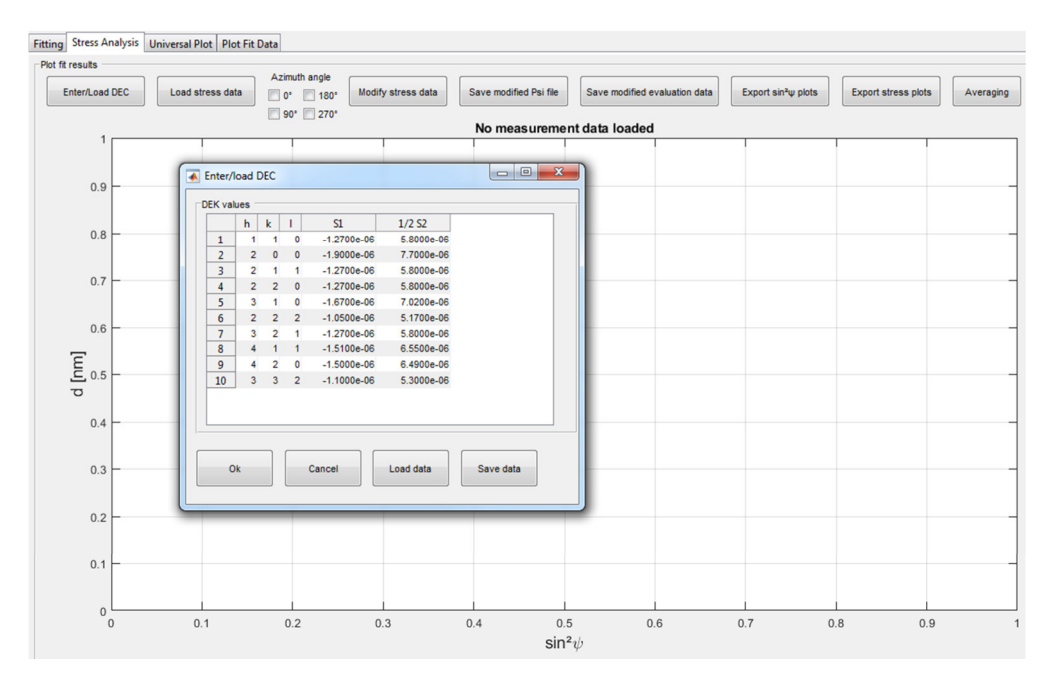

**Fig. 9** Enter/load DEC values.

Clicking on "Load stress data" starts the calculation of stresses. The program automatically detects under which azimuths  $(\varphi=0^\circ,90^\circ,180^\circ,270^\circ)$  the measurements were conducted and calculates the values for the corresponding stress component. The  $d - \sin^2 \psi$  distributions and the resulting regression lines are plotted in the plot window for each *hkl* used in the analysis. On the right side of the plot the calculated residual stress distributions are shown. The individual stress components can be accessed by clicking the slider. The axes limits and thick marks can be defined by the user for each stress plot (Change X-scale/Y-scale).

Additionally, plots of the integral breadth, integrated intensity and the fitted peak for a specific  $\psi$  angle are shown (see Fig. 10). Those plots can be used by the user to identify data points that might not fit the distribution, e.g. due to bad fitting. Those data points can be selected and deleted by the user through clicking on "Modify stress data". In case of measurements that where conducted under more than one  $\varphi$  angle the user has to select the  $d_{\varphi}$  - sin<sup>2</sup> $\psi$  distribution he wants to delete data points from first by clicking on the proper checkbox. The stresses are than recalculated "on the fly", so the user can directly see the effect of deleting the point. All plots can be exported as TIFF-image as well as ASCII-files. In case of the stress plots, a tau-file is created. This file contains the respective  $d_0$  and stress values  $\sigma[\tau(hkl)]$ . The made changes can also be saved to a corrected psi-file and GUIData-file. Additionally, the stress plot data is saved to a file so that the user can load the stress plot (button "Load tau data") at a later time and make changes to the axis limits, axis ticks or the hkl values that should be plotted, if desired.

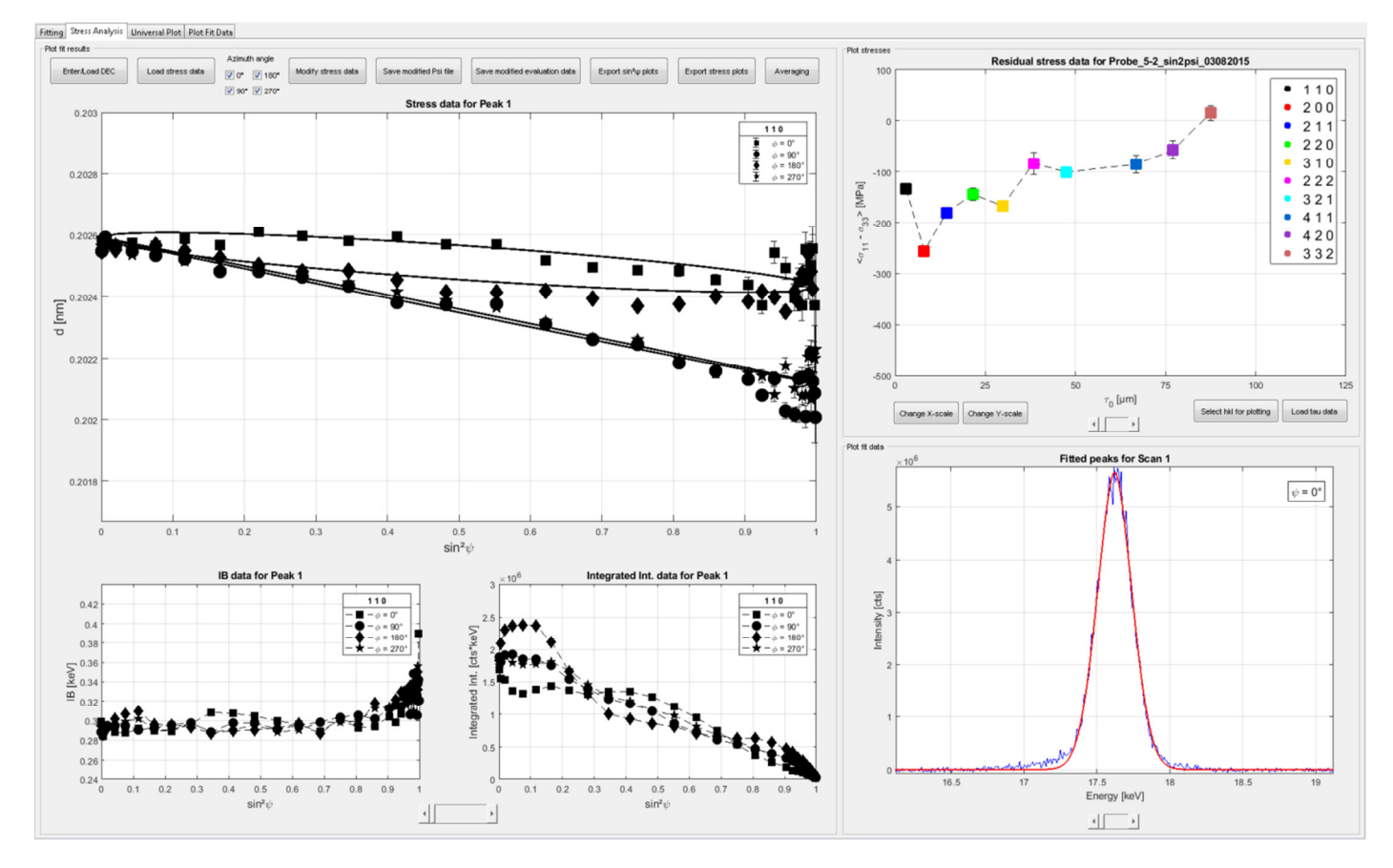

**Fig. 10** The "Stress Analysis" tab.

For cubic crystal symmetry, averaging over several lattice planes *hkl* can be performed. The program weights the contributions of the individual lines according to the multiplicity H(hkl). The result is a sin<sup>2</sup> $\psi$ -distribution which is normalized to a(100).

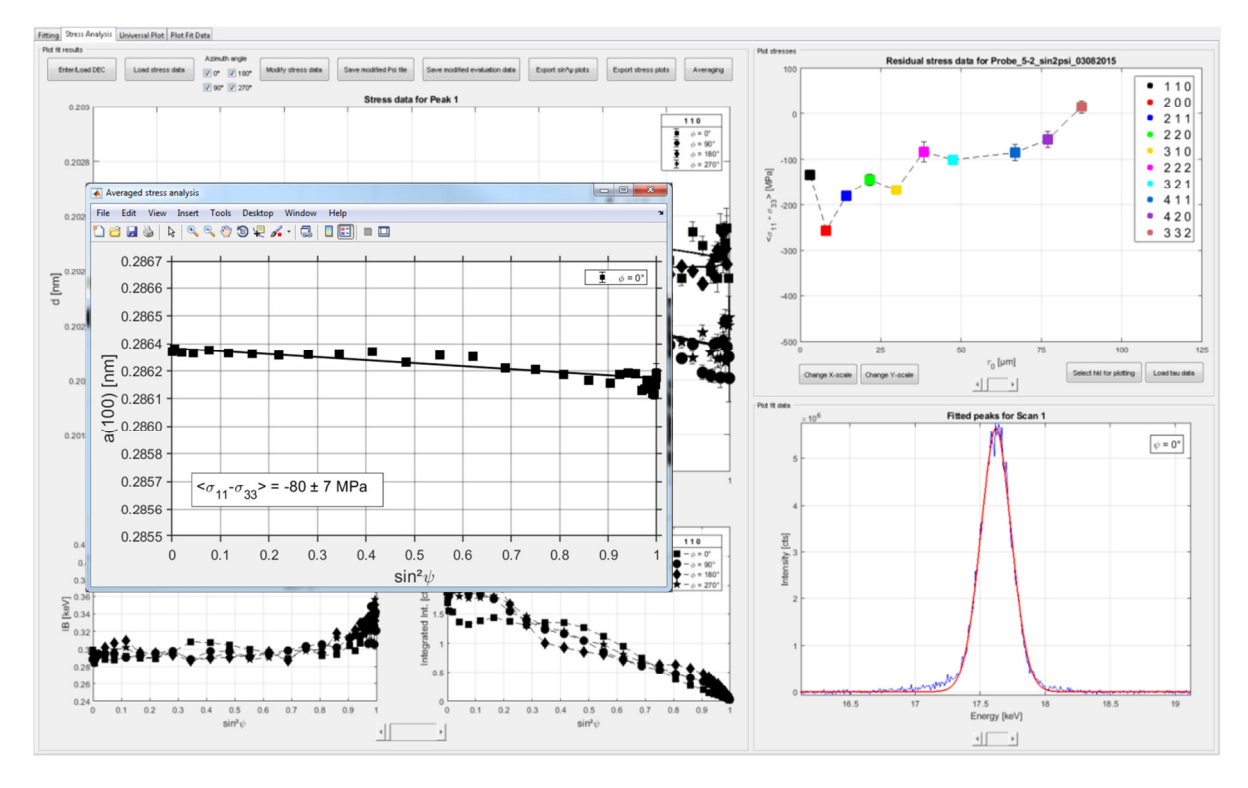

 **Fig. 11** Results of averaging over several lattice planes.

### **8. The "Universal Plot" Tab**

In the "Universal Plot" tab the user can calculate stresses from the previously fitted measurement data based on the universal plot method [2] (see Fig. 12). Here, the stresses can be plotted as a function of the corresponding information depth  $\tau$  into one universal plot. It is then possible to determine the Laplace space  $\sigma(\tau)$  and the real space stress depth profile  $\sigma(z)$ , respectively, by fitting appropriate (polynomial) functions to the resulting stress depth distribution. To start the evaluation the user has to load the peak information by clicking the button "Load peak information". The *hkl* and  $d_0$ values of all fitted peaks are loaded into a table. From the table, the user can select the peaks that should be used for the analysis. Furthermore, the user can modify the  $d_0$  values that are used for the analysis (by changing them in the table and clicking on the corresponding checkbox). If there is a  $d_0(z)$  gradient present in the sample the user can also enter a function to account for the gradient.

In order to prepare the data for fitting the user can select the  $\sin^2 \psi$ -range, for which data should be plotted. Additionally, the user can chose different filter options to further improve the data or delete data points with large errors (Filter options). For the fitting of the  $\sigma(\tau)$  data, the user can choose between undamped and damped polynomials of different degrees (Fit properties). The fitting process is started by clicking on the button "Plot data". The resulting stress depth profiles are shown in the plot windows of each stress component (see Fig. 13). The data from the plot windows can be exported by clicking on "Export data". One way to assess the quality of the fitted stress depth profiles is to recalculate the  $d$ -sin<sup>2</sup> $\psi$ -distributions using the determined (fitted) depth profiles. This can be done by clicking on "Plot *d*-sin<sup>2</sup> $\psi$ -distributions" where a new window opens showing the measured *d*-sin<sup>2</sup> $\psi$ -distributions and the recalculated ones (see Fig. 14). The corresponding data can also be exported.

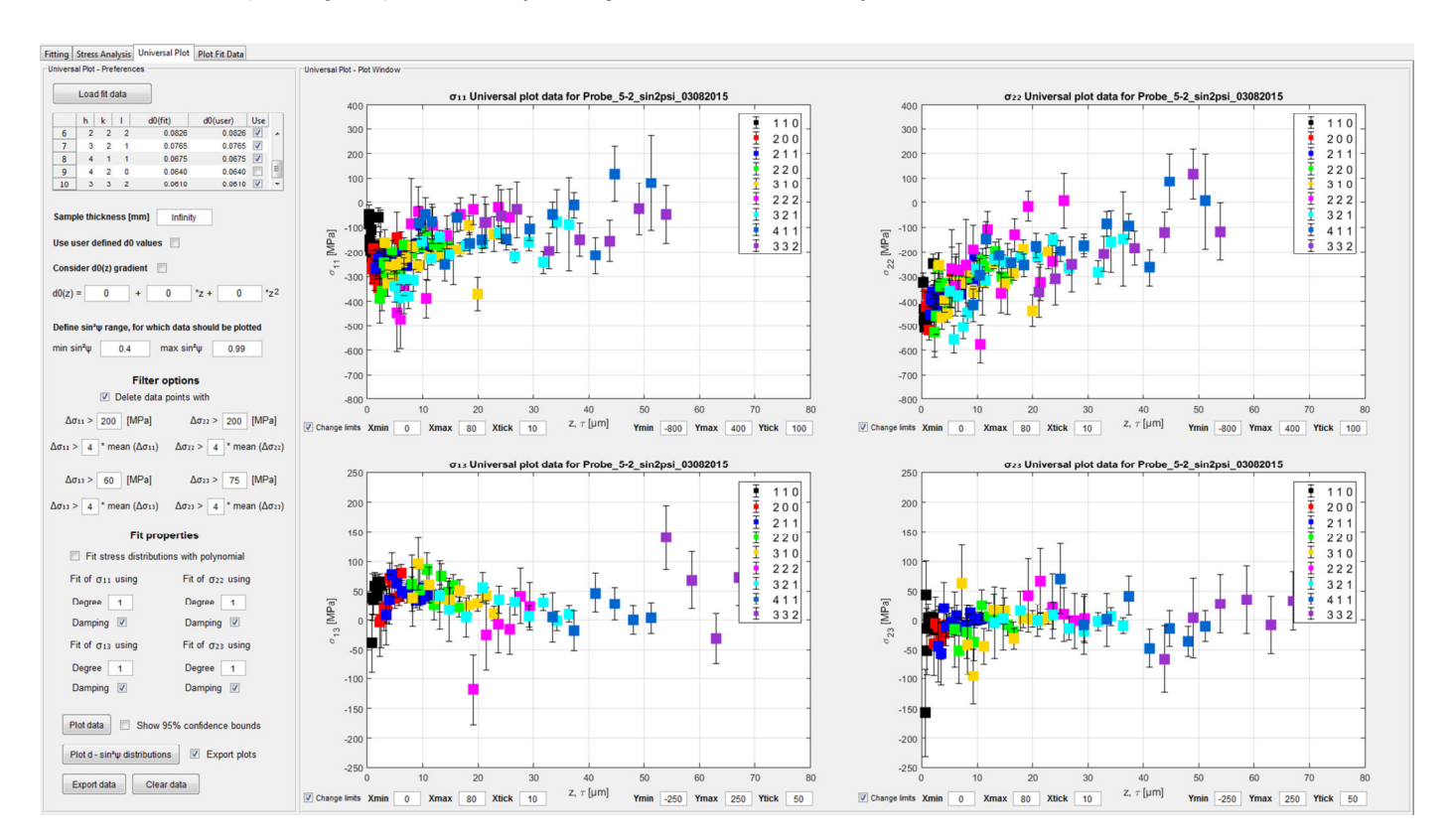

Fig. 12 The "Universal Plot" tab.

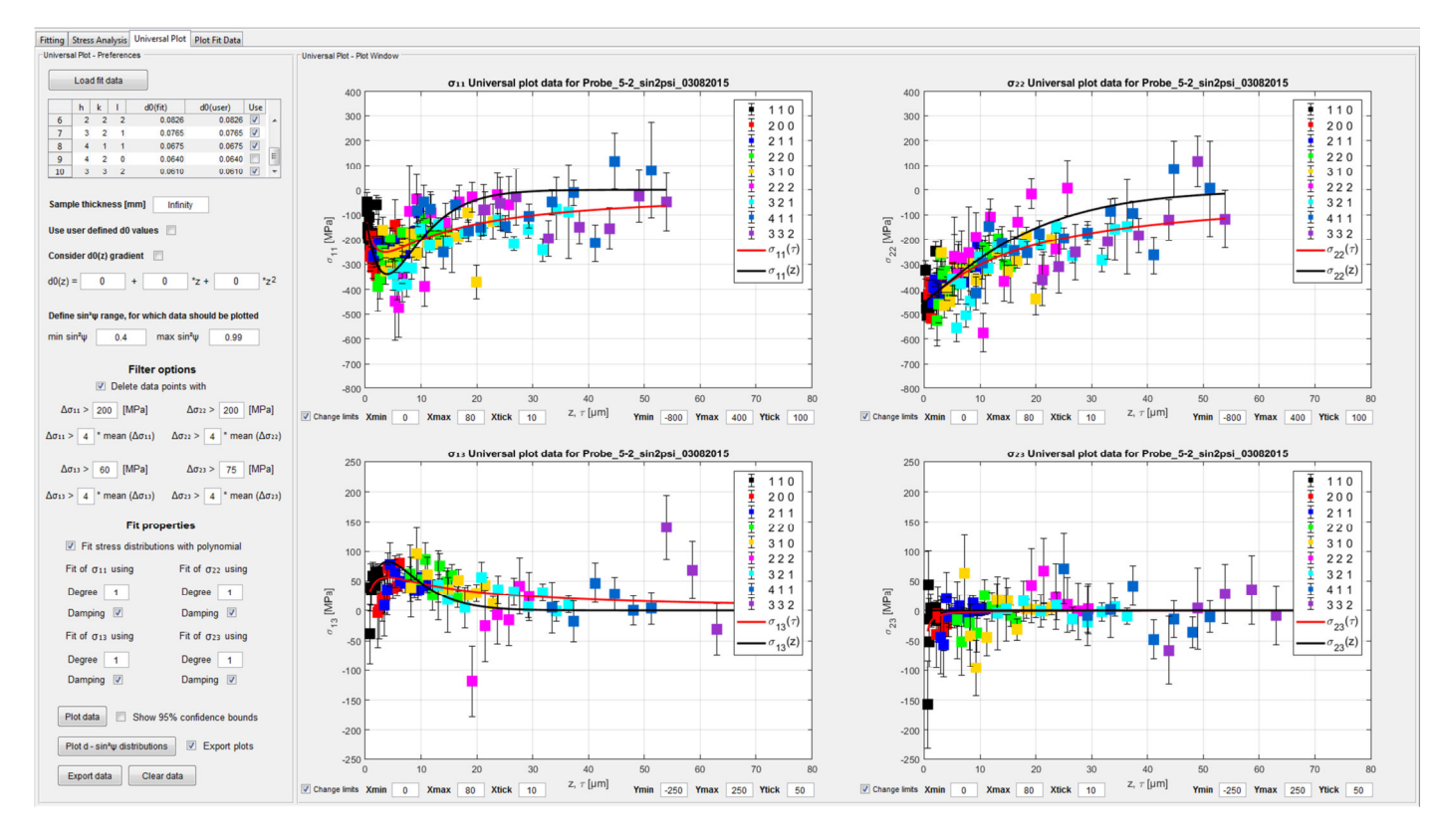

**Fig. 13** Fitted Laplace space  $\sigma(\tau)$  and real space  $\sigma(z)$  stress depth profiles.

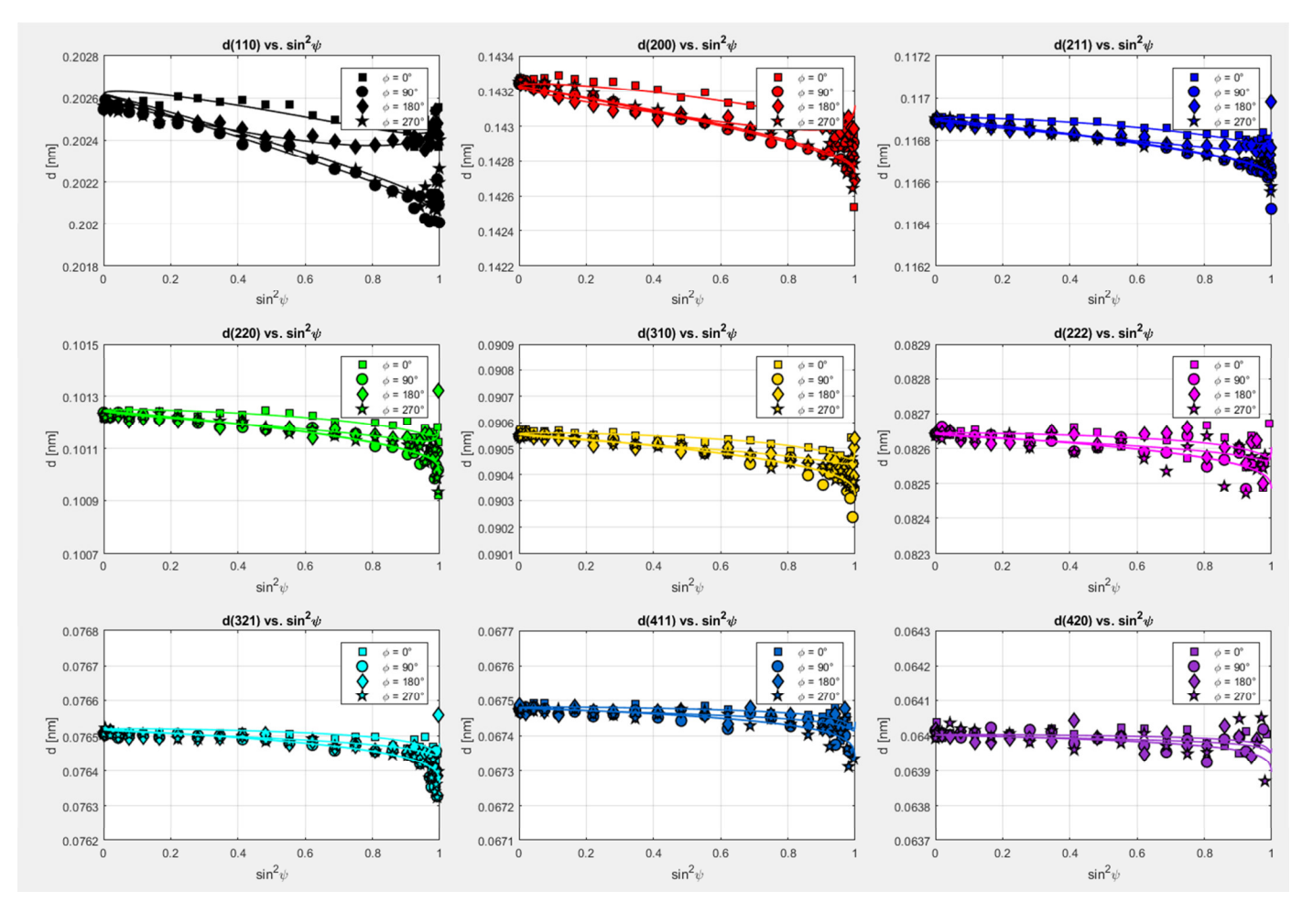

**Fig. 14** Recalculated  $d$ -sin<sup>2</sup> $\psi$ -distributions using the fitted stress depth profiles.

- [1] Klaus, M. & Genzel, C. (2019) J. Appl. Cryst. 52, 94-105
- [2] Ruppersberg, H., Detemple, I., Krier, J. (1989) Phys. Status Solidi (a) 116, 681

If the user experiences any problems or has suggestions for improvements, please feel free to contact me.

daniel.apel@helmholtz-berlin.de

## **9. Appendix**

In the following, each button/edit field/checkbox and its purpose is described.

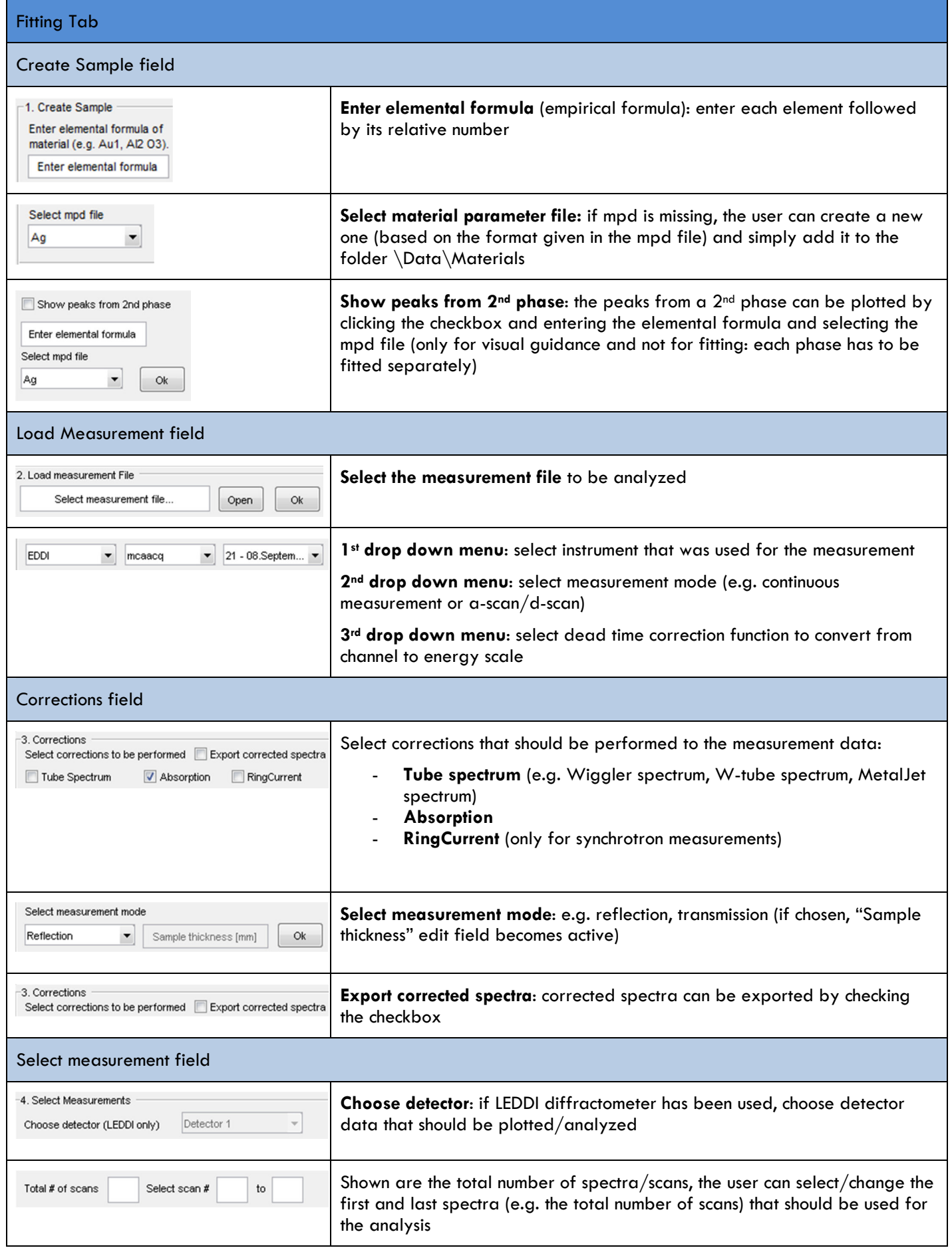

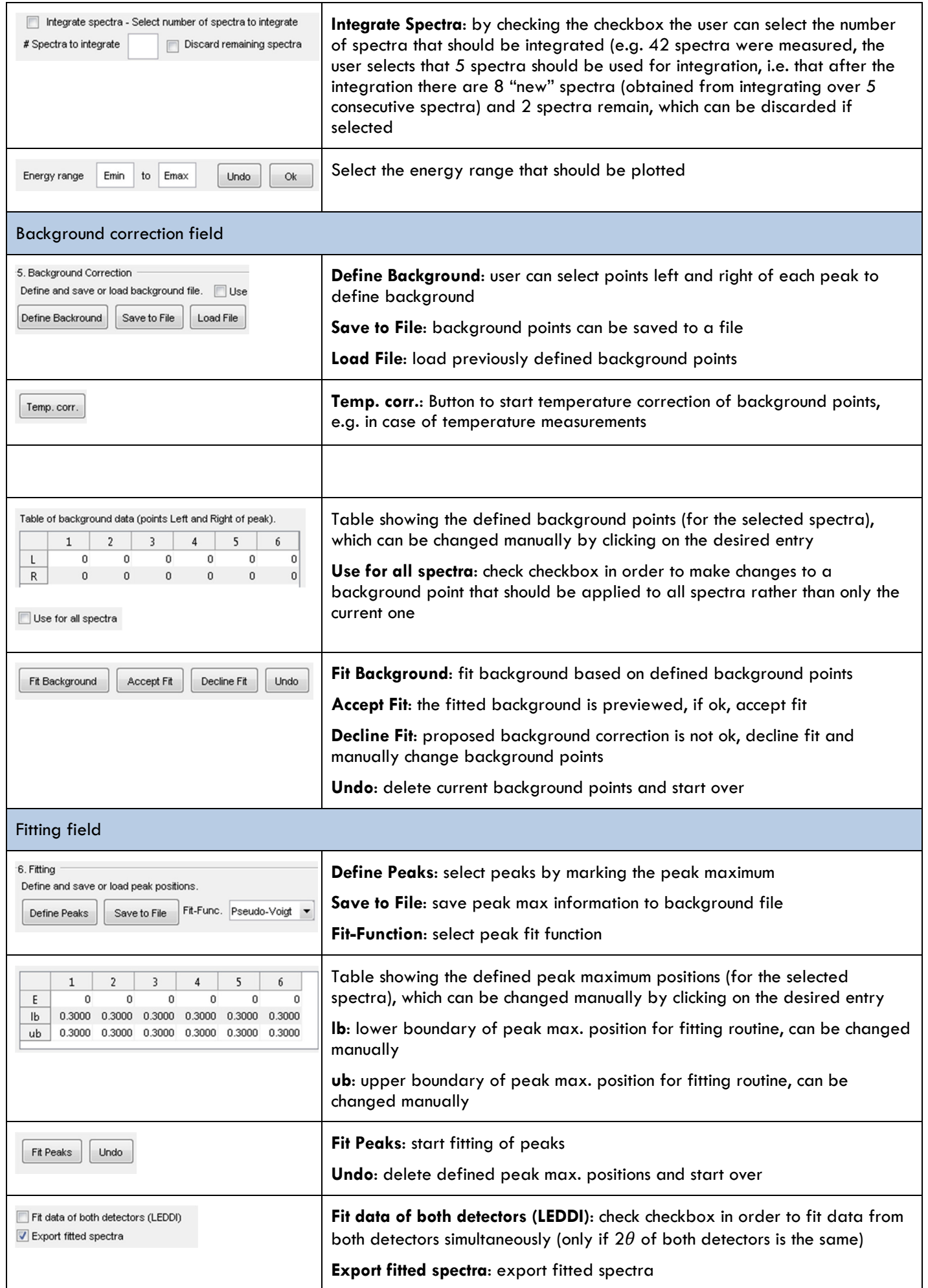

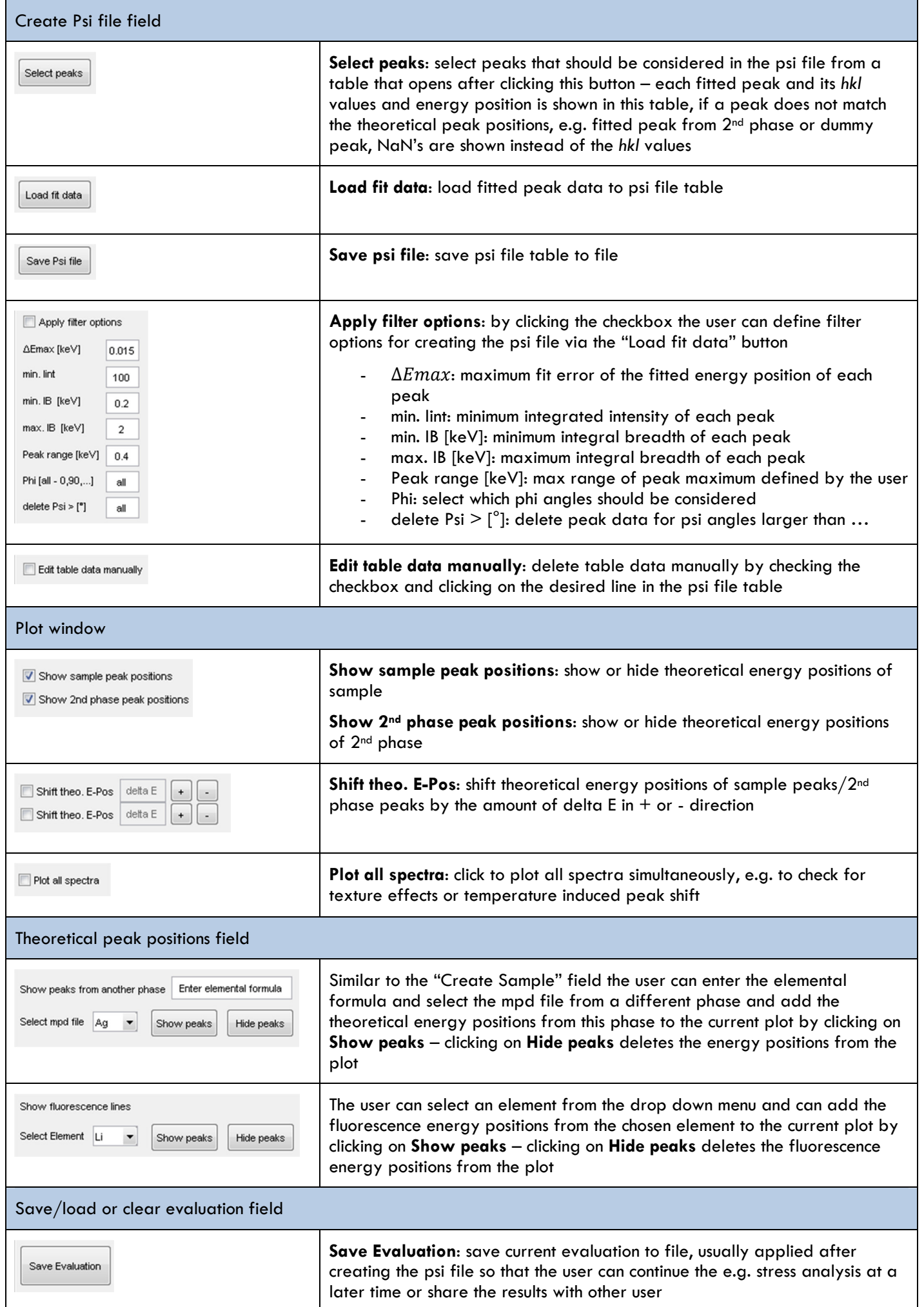

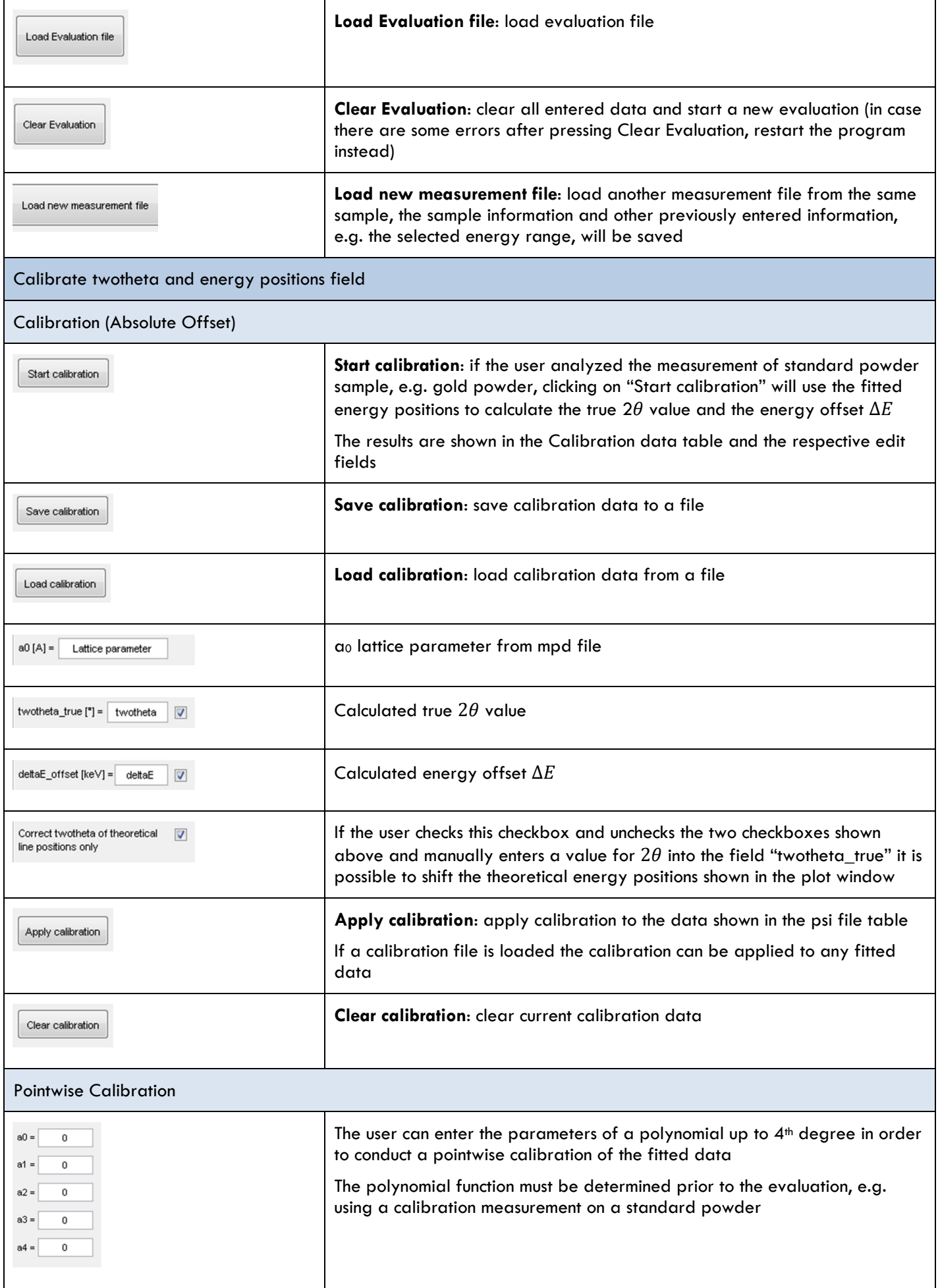

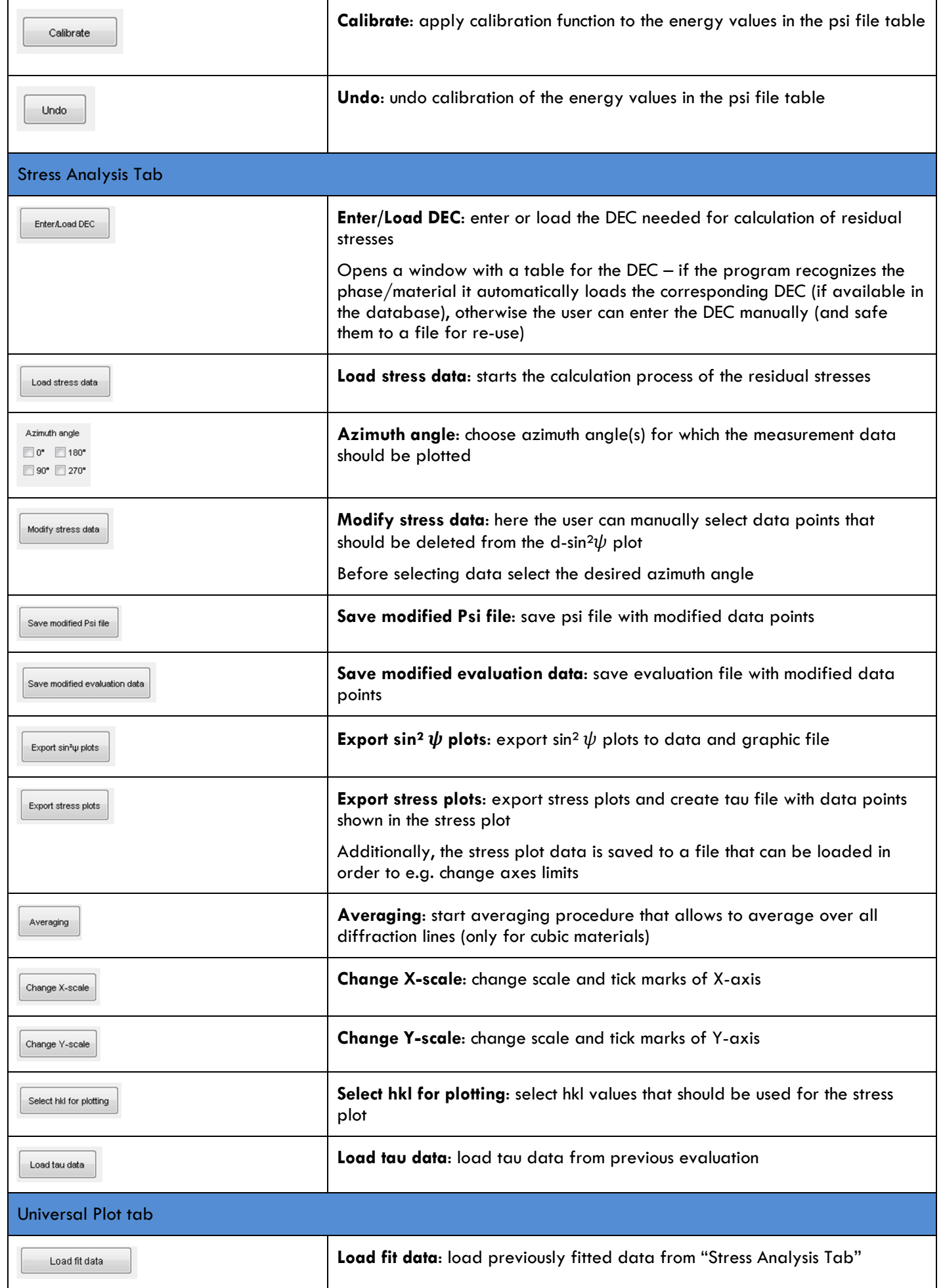

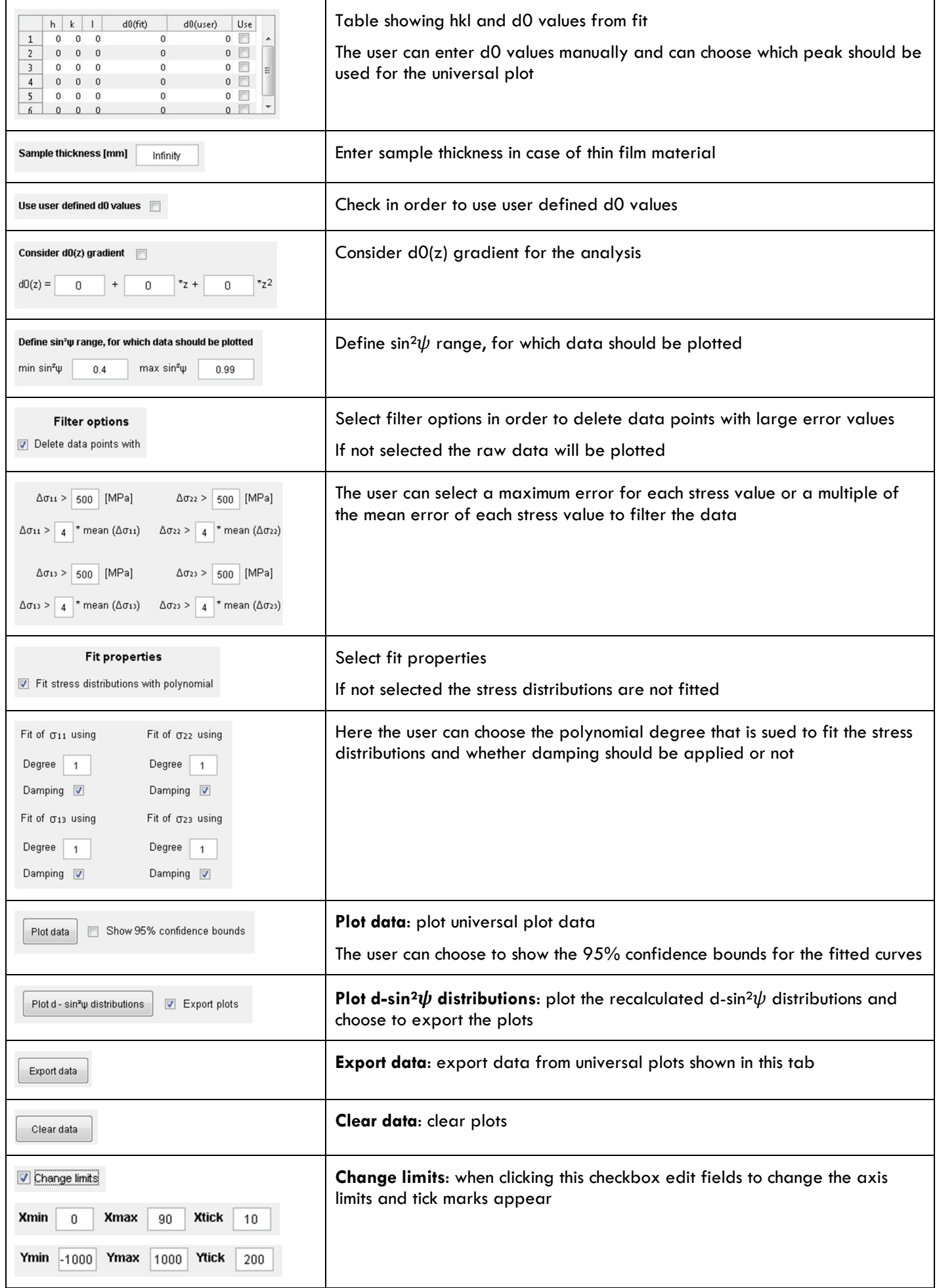

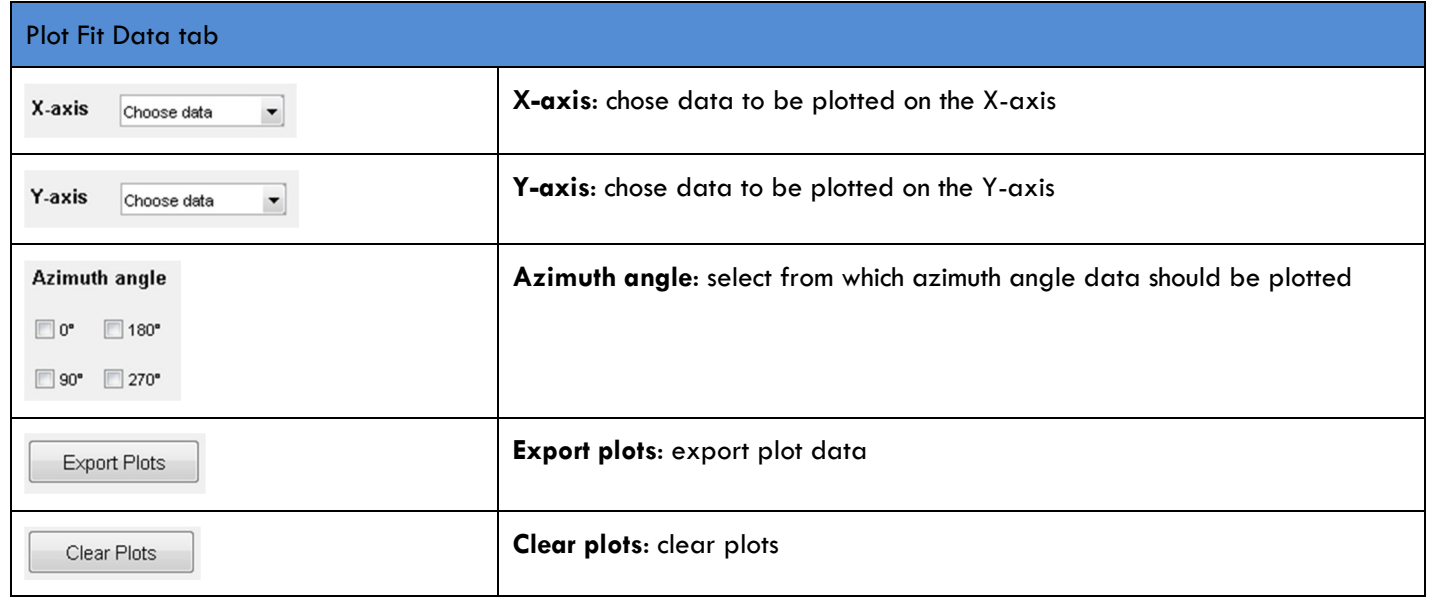

## **10. Temperature correction of user defined background points and peak positions**

In case of a temperature induced peak shift it is possible to correct the defined background points and peak positions accordingly. After the user created the background points it is possible to create correction functions that account for the observed peak shift by pushing the button "Temp. corr.". A new window opens as shown below.

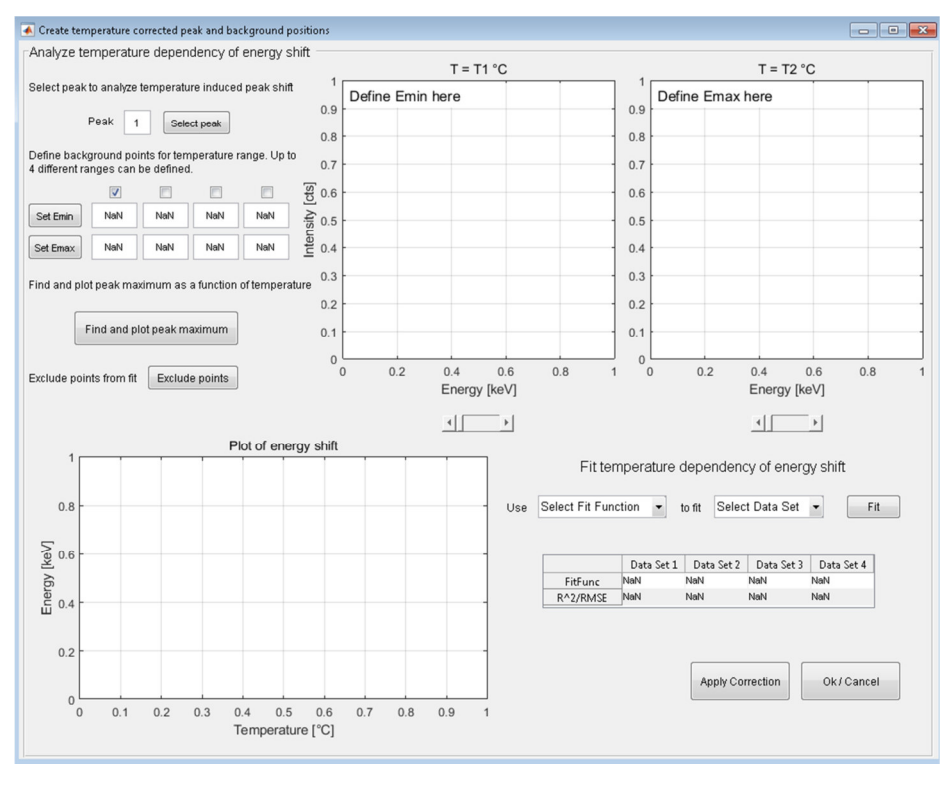

Fig. 15 Program window for the temperature correction of peak and background positions.

Here, the user can select a peak that should be used to determine the temperature induced energy shift (if more than one peak was defined). By clicking on "Select peak" the corresponding part of the spectrum is shown in the two plot windows, whereas the one on the left side is showing the spectrum for the first temperature step and the one on the right the one of the last temperature step. The temperatures of each spectrum shown are shown on top of the plot windows.

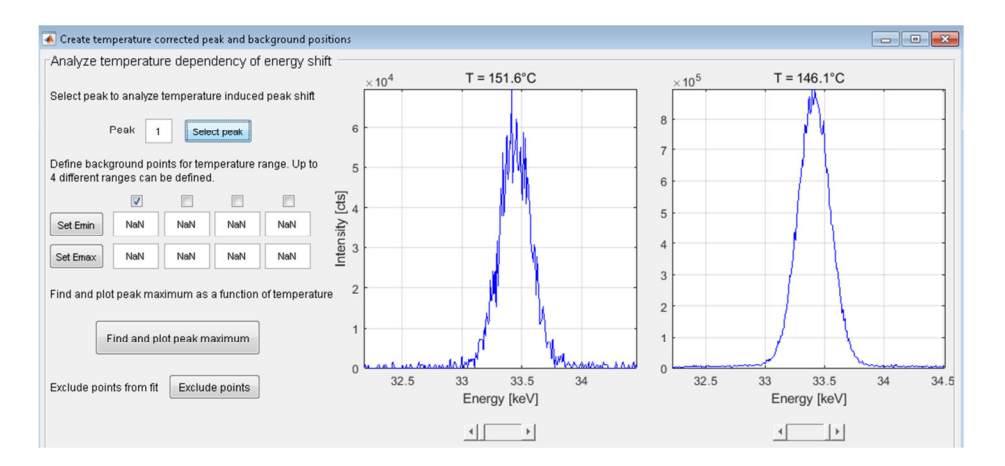

**Fig. 16** Section of the diffraction spectrum of the peak chosen for correction.

The user can define up to four energy ranges in which a peak shift occurs (e.g. in case of heating – cooling – heating – cooling). The sample used here for explanation of the temperature correction was heated to 937°C and then cooled down to 146°C. Therefore, two different energy ranges have to be defined, one covering the heating from 151°C to 937°C and the other covering the cooling down to 146°C.

At first, the energy range for the heating section is defined. This is done as follows: with increasing temperature the diffraction peak is shifted to lower energies. The "Emin" value for the heating section has to be set in the spectrum with the highest temperature, here 937°C. The "Emax" value then has to be set in the spectrum with the starting

temperature, here the first spectrum recorded at 151°C (see red points in Fig ). The "Emin" value is set in the left plot window whereas the "Emax" value is set in the right plot window.

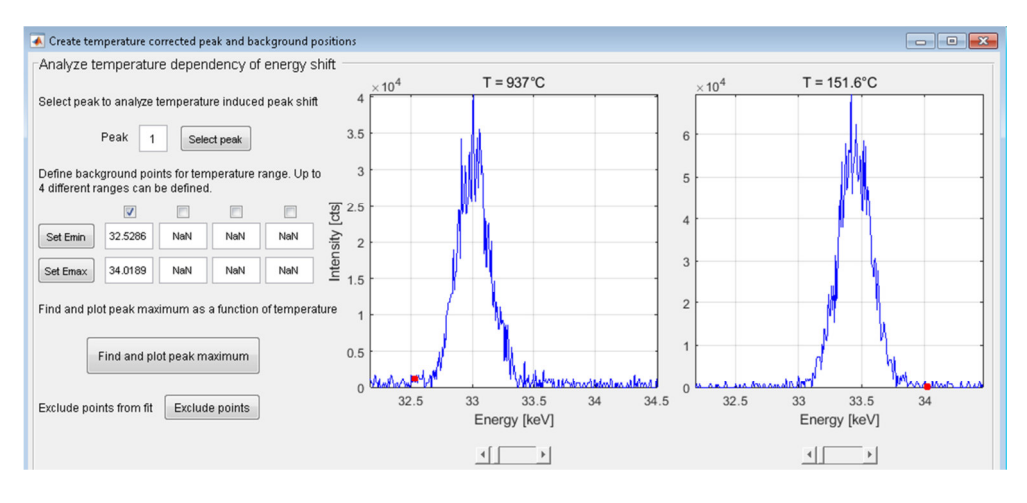

**Fig. 17** Definition of Emin and Emax for the first energy range.

The second heating section is defined accordingly, here "Emin" has to be set in the spectrum at 825°C and "Emax" in the last spectrum at 146°C (see Fig. below).

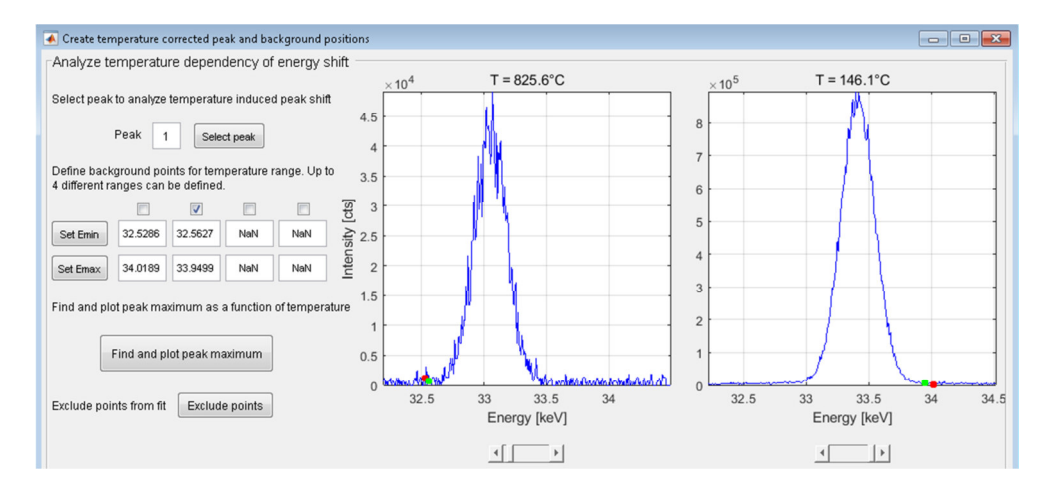

**Fig. 18** Definition of Emin and Emax for the second energy range.

Clicking on "Find and plot peak maximum" starts a routine that searches for the peak maximum positions in the previously defined energy ranges and plots them as a function of temperature. Since two energy ranges were defined, two data sets created.

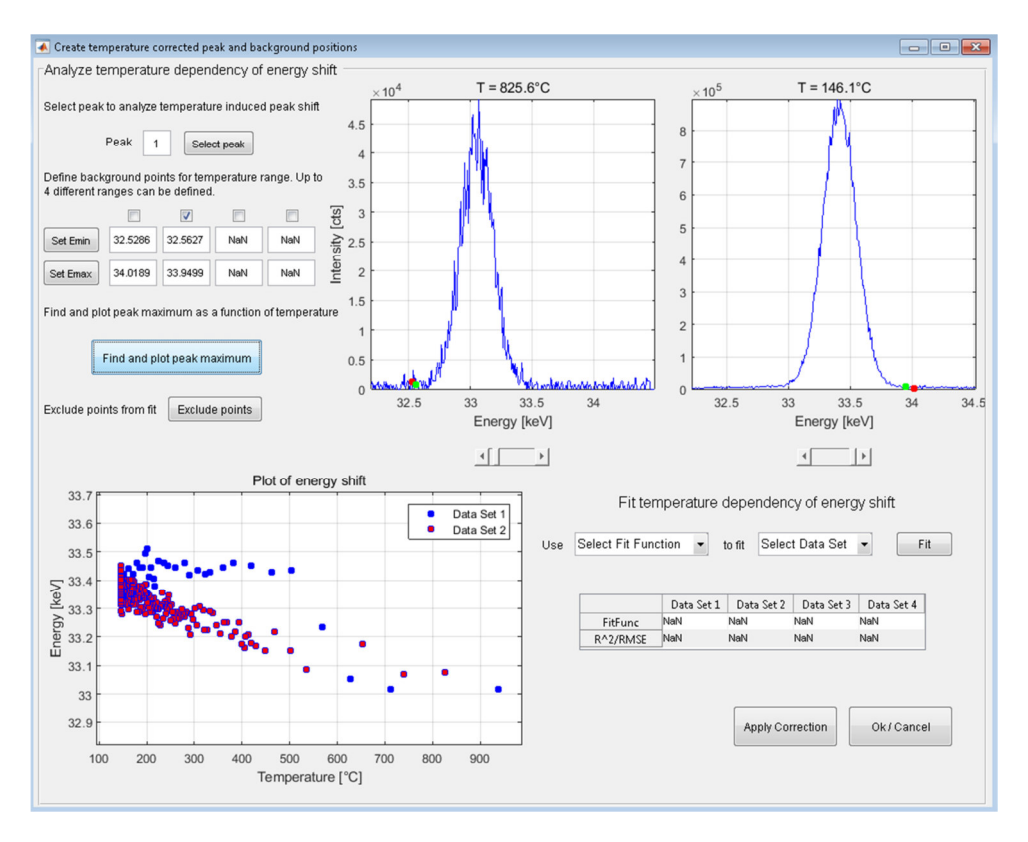

Fig. 19 Plots showing the determined temperature dependency of the peak energy position.

Now, the user can choose a fit function for each data set and fit the respective Energy-Temperature plot. Clicking on "Apply Correction" applies the respective correction function to the background points previously defined by the user (considering the temperature ranges defined here). Once defined, the correction will also be applied to the peak positions still to be defined.

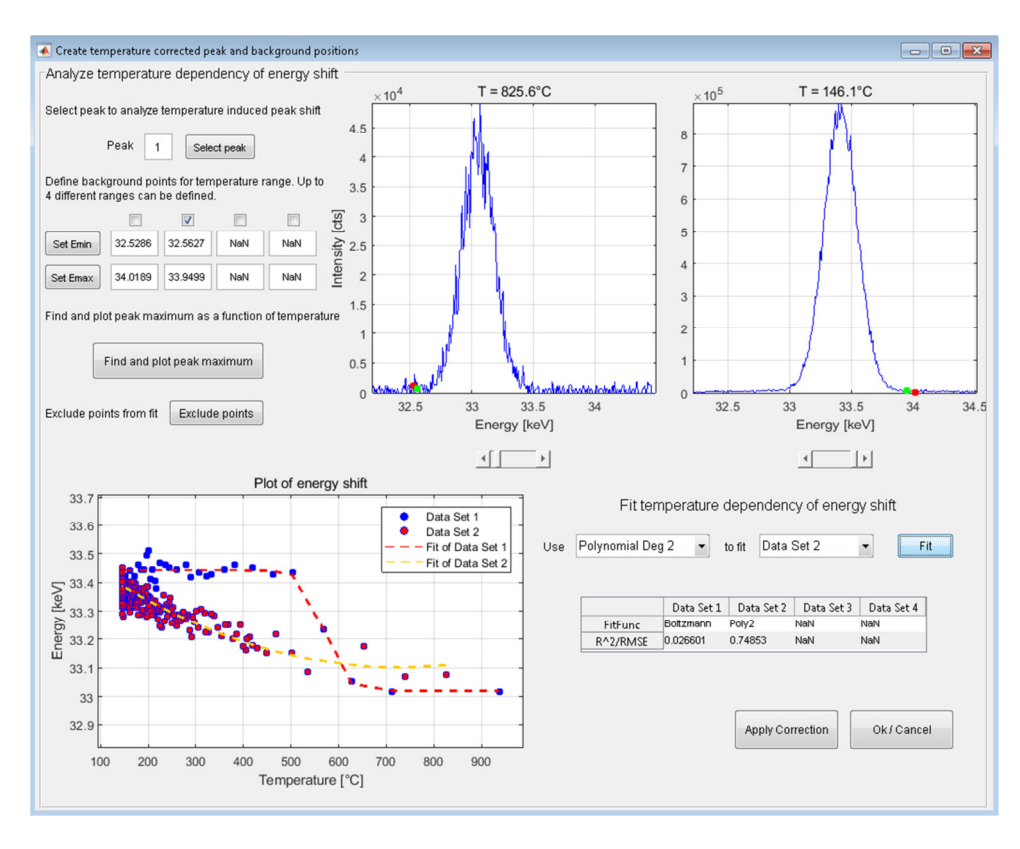

**Fig. 20** Fit of the energy – temperature distributions.